#### Exhibitor Group (Family) Entry

#### *Important Reminders*

- Your fair probably has dates when entry is accepted into the fair. Be sure to complete your entries (including the final "Submit" step) prior to the cut-off date.
- Register all entries for each exhibitor in the family before proceeding to the Payment section.
- Be sure to click the "Submit" button when you have completed your entries. Entries are not final until they have been submitted.
- Check your email inbox for a confirmation email with a list of your entries and any related fees.
- You will receive a second email when your entries have been approved by your fair or show.

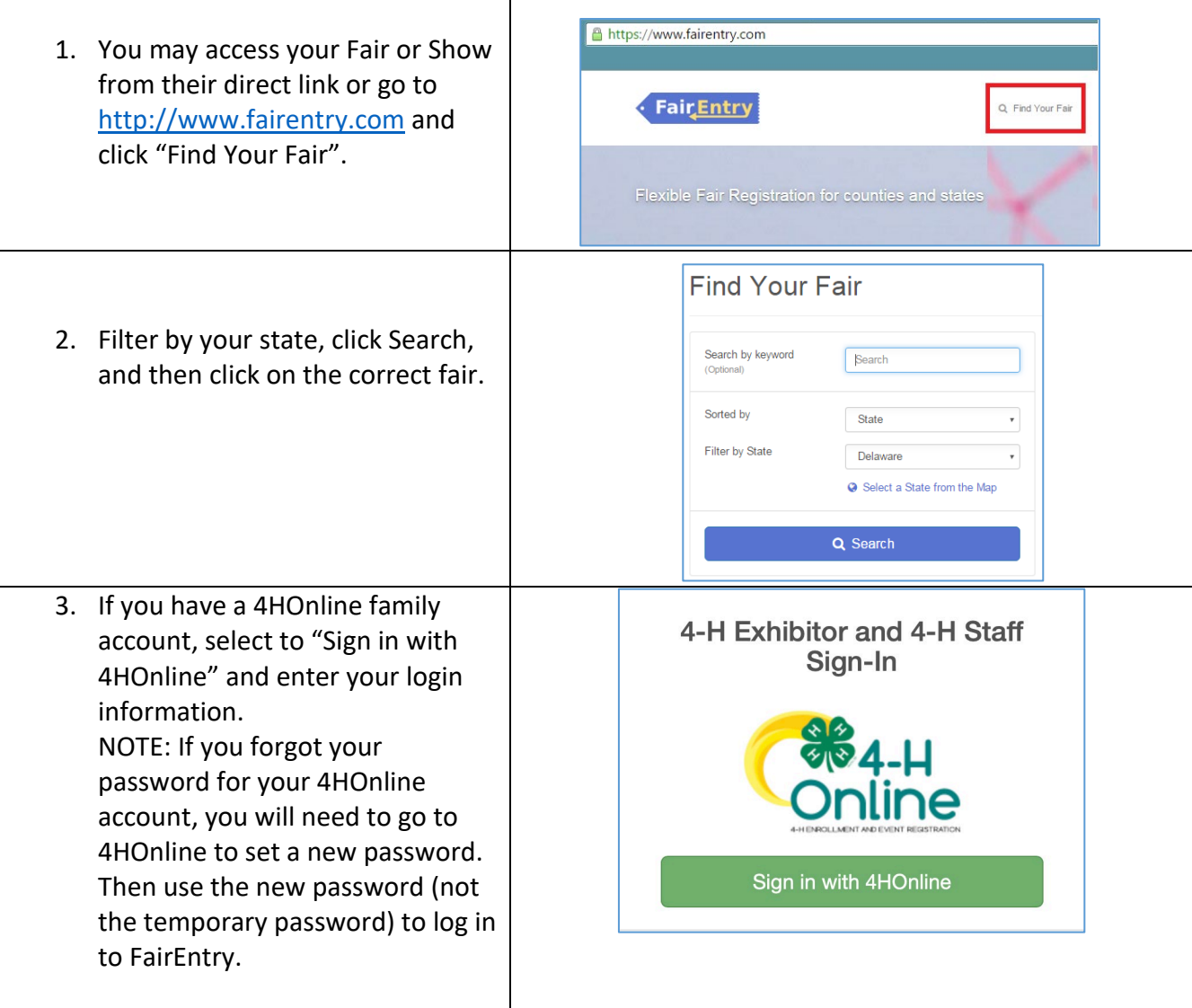

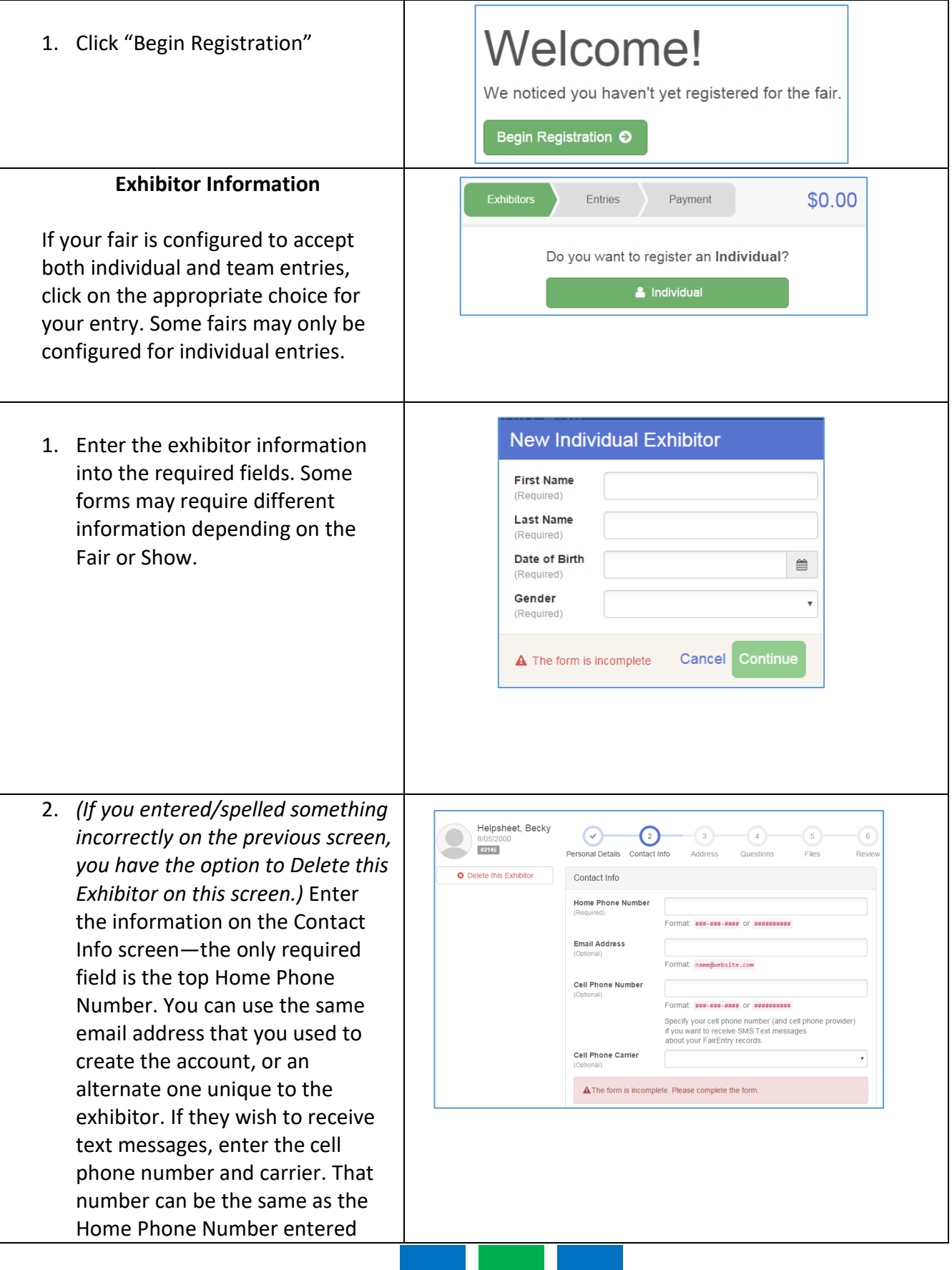

#### above, or different. Click Continue when you are finished entering data. 3. Enter the mailing address. All  $\mathcal G$  $\bigodot$  $\mathcal G$ fields, except Address continued, are required. If the exhibitor has Address the same address as another exhibitor in the Exhibitor Group, **O** The exhibitor's address is very important!<br>If this exhibitor will be receiving checks from the fair, those checks will be ma simply click "Copy" to add the Address Dallas, TX<br>75252 address to the current Exhibitor Addres:<br>continu record. Click Continue when all City<br>(Require information is entered correctly. State<br>(Require 4. If your fair or show requests a Postal Co Social Security Number for 1099 purposes, that will be Step 4 on the progress bar. Social Security Numbers are fully encrypted and only the last 4 digits will be visible after the number has been saved. 5. If your fair or show asks additional questions, those will be step 4 or 5 on the progress bar at the top. Answer any questions, and click Continue. If your fair requires you to upload any files for the exhibitor, those will be step 5 or 6 on the progress bar. Upload requested files, and click Continue. Helpsheet, Becky  $\odot$  $\overline{\odot}$  $\Theta$  $\odot$  $72145$ Review the exhibitor information. If any Please review the exhibitor registration. information is incorrect, click the green Edit button in the appropriate group to Personal Details Edit Contact Info Edit change it. When all information is Last Name Helpshee Home Phone 555-123-4444 correct, click Continue to Entries. Date of Birth 8/05/2000 **Cell Phone** Gender Female **Cell Phone Carrier Creating Entries**

Each exhibitor can have multiple entries. One entry must be made for each item, animal, class, etc. For example, if an exhibitor is bringing 2 photographs, two entries into the photography class must be created. If an exhibitor is showing one horse in 5 events, five class entries must be created. Once all entries have been created for the first exhibitor, you have the choice of

FairEntry

#### Entry Process

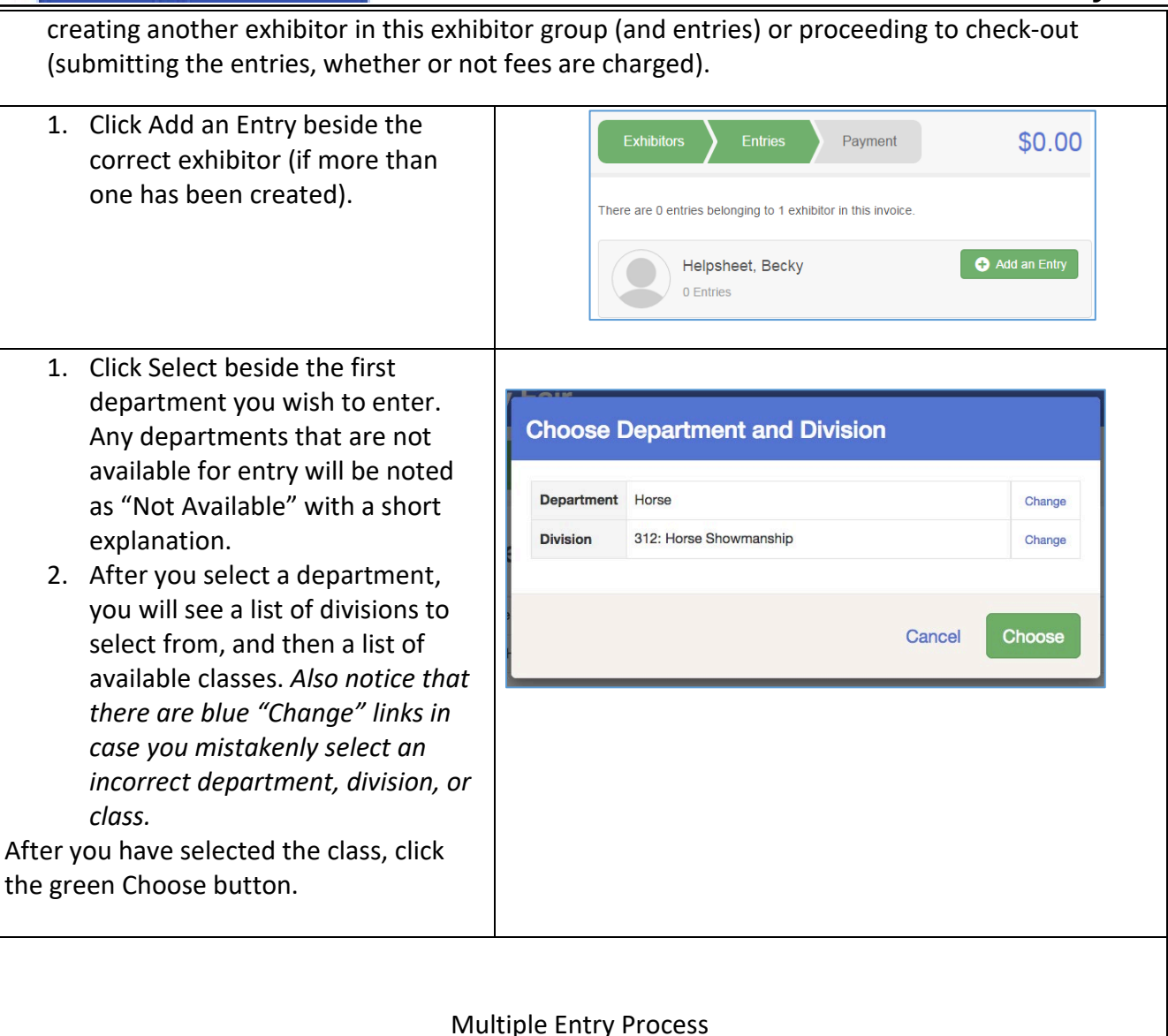

**FairEntry** 

### Process

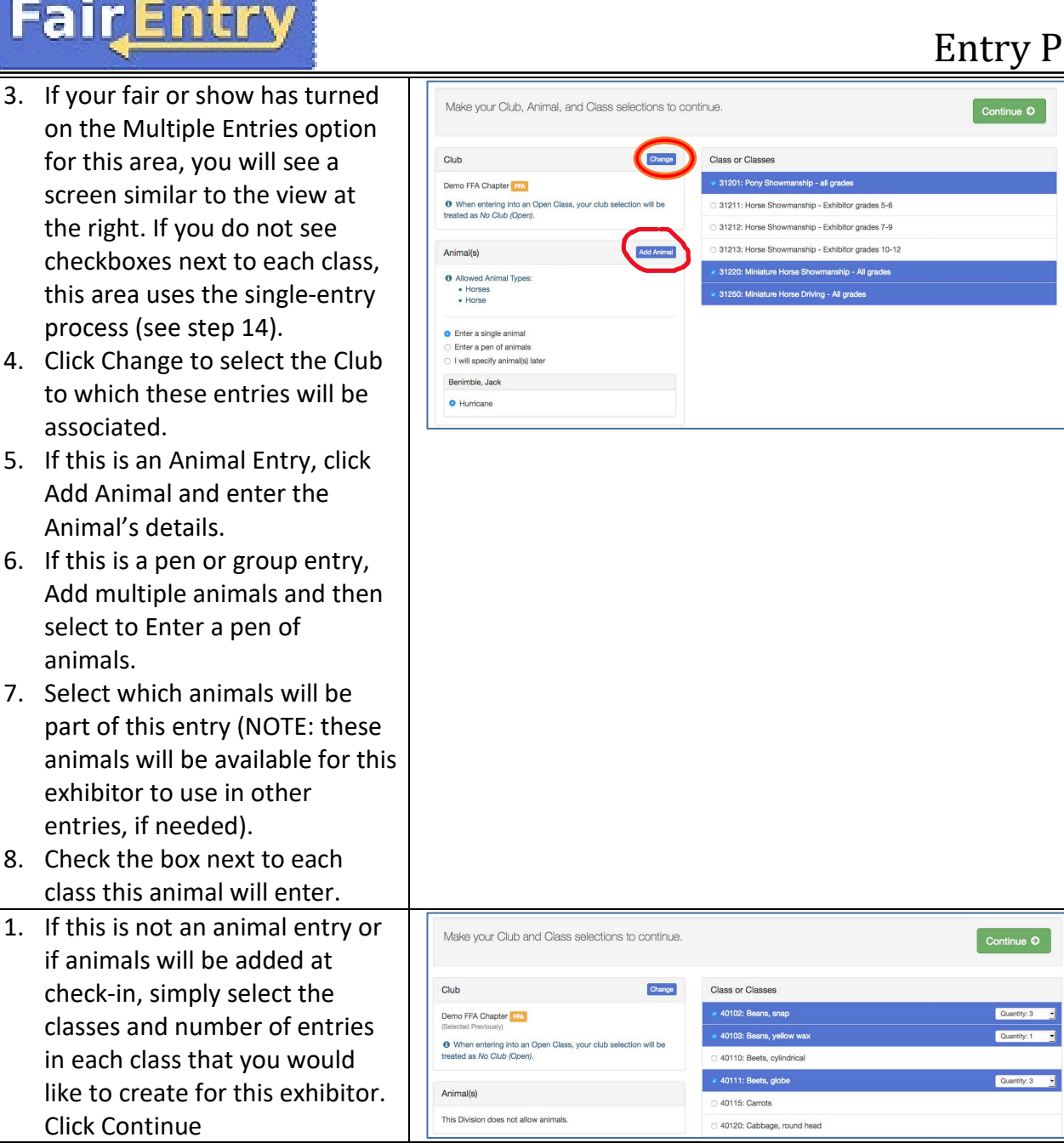

#### Entry Process

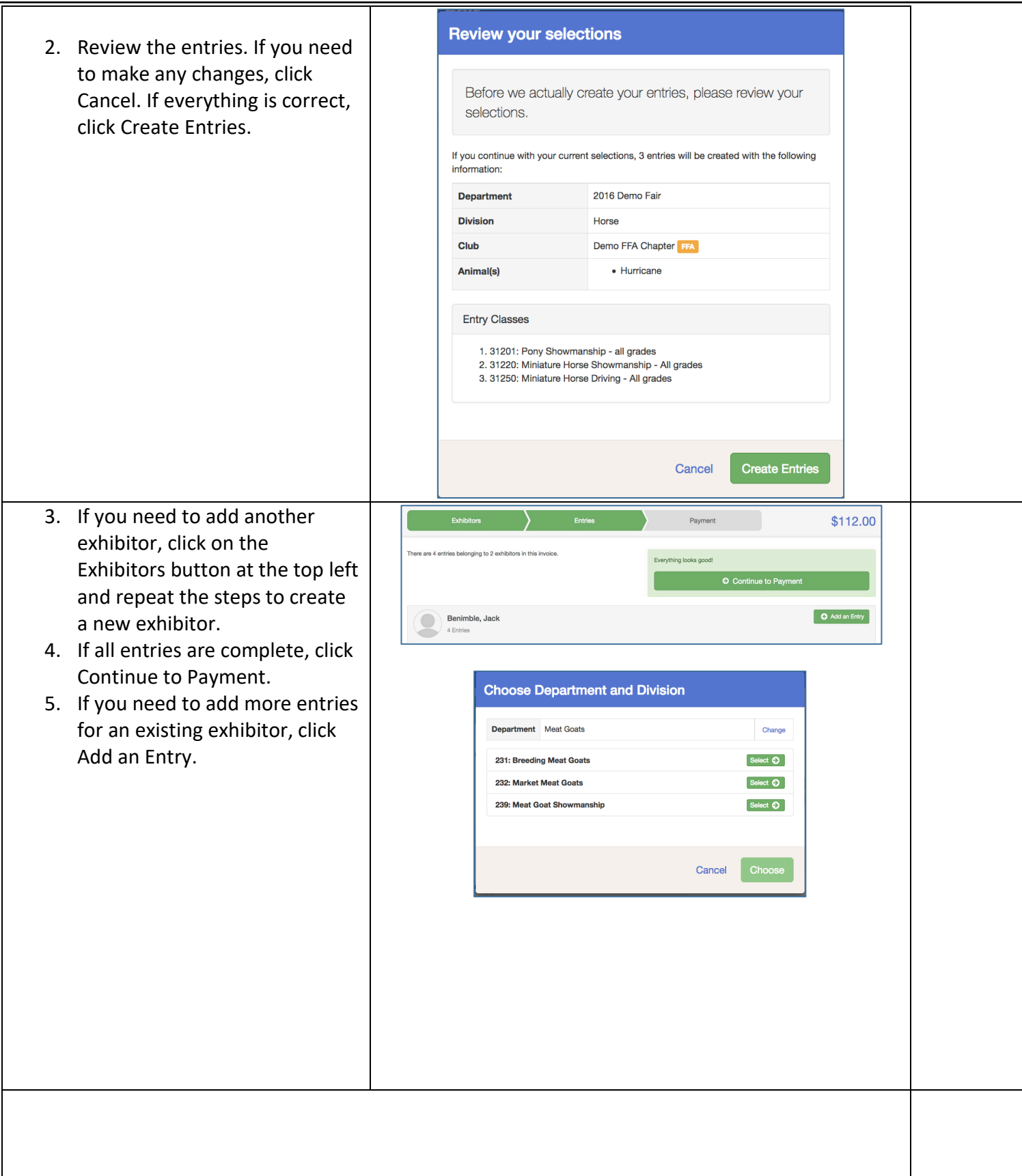

**FairEntry** 

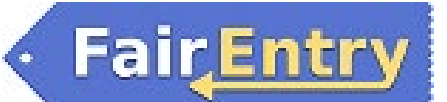

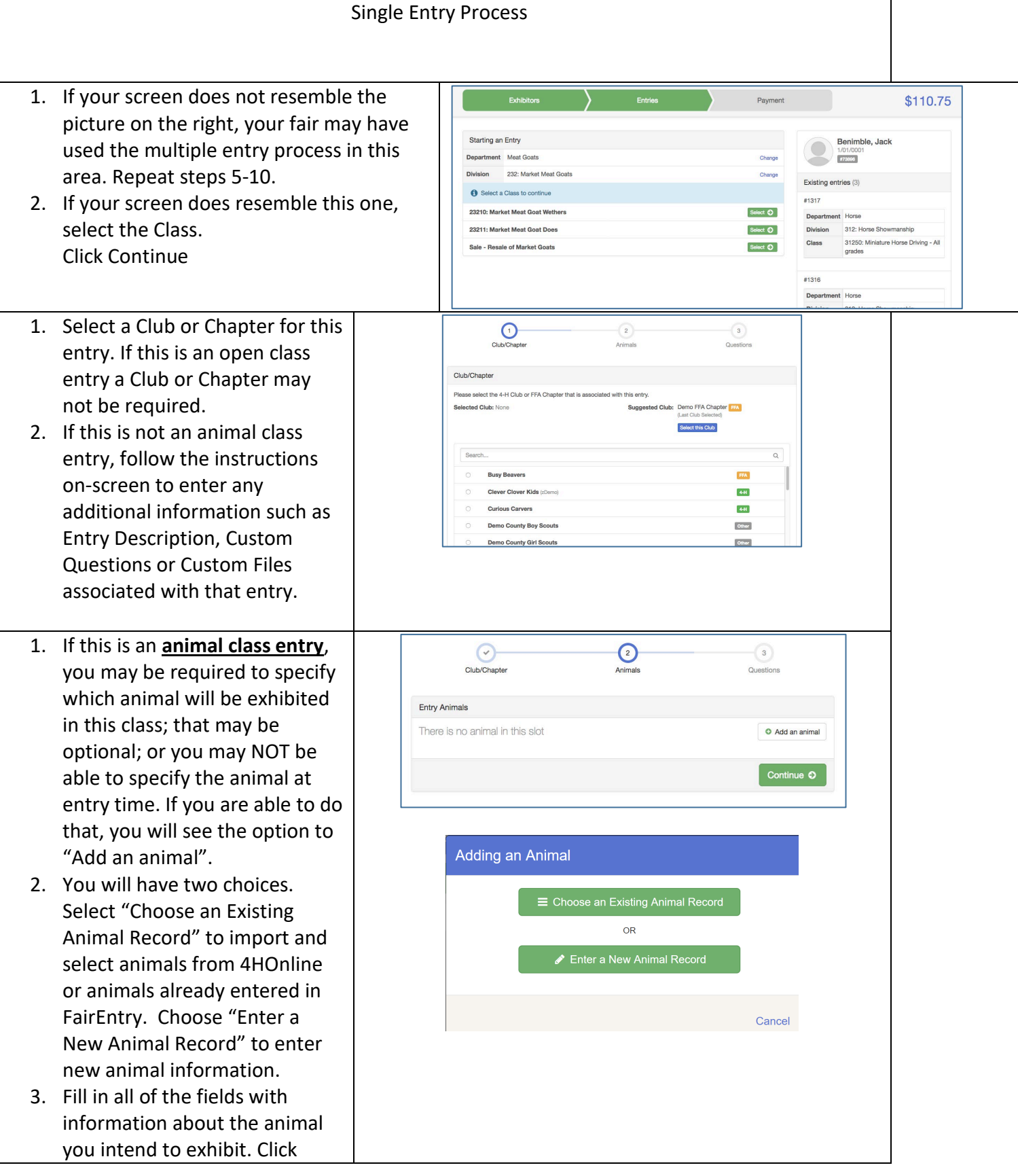

# **Fair**Entry

۰

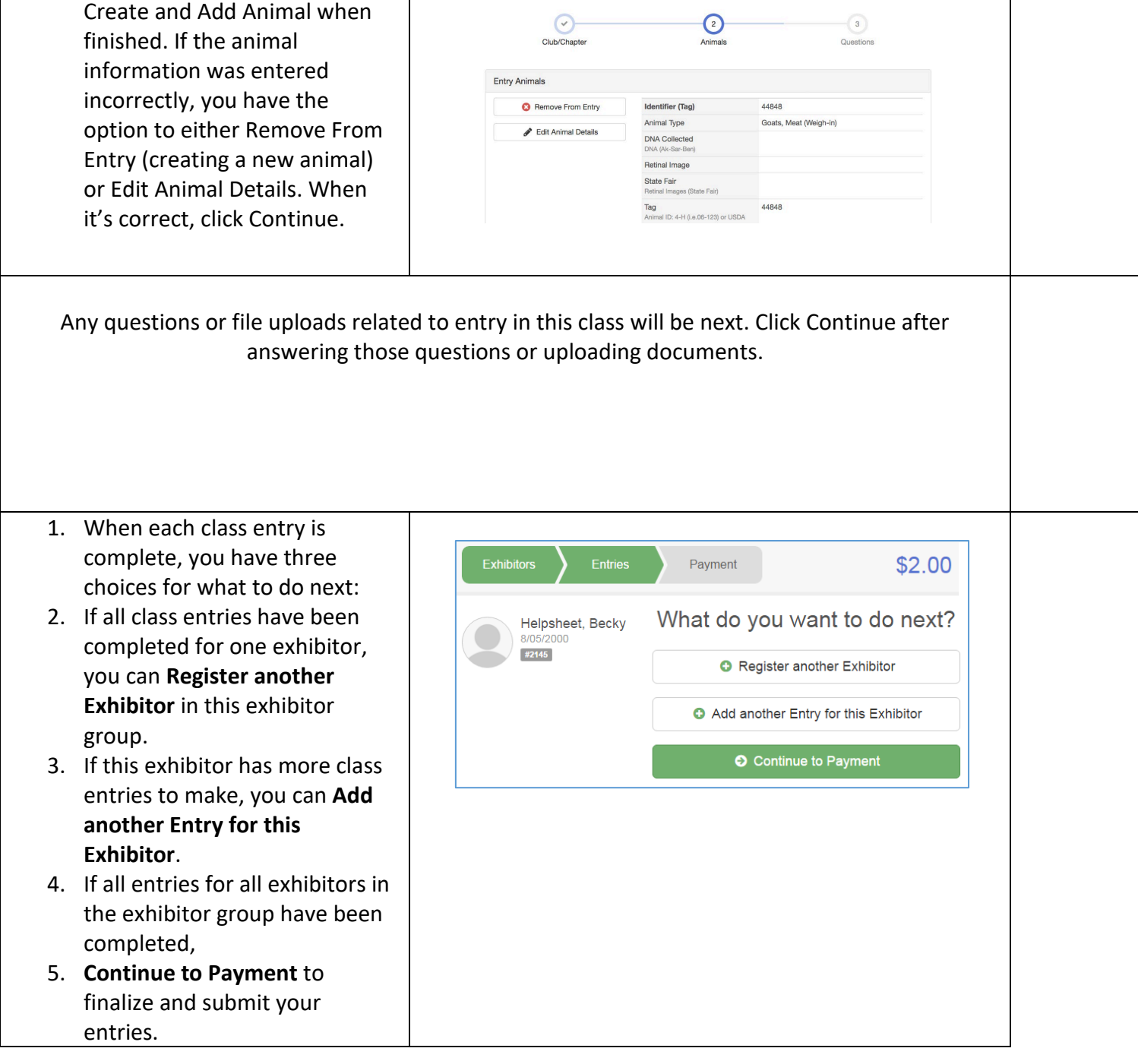

## **FairEntry**

- 1. Review your entries for completeness and accuracy. *Notice the Summary and Detail buttons at the top of the list on the right.* If there are errors, click on the green Entries section at the top of the page. Click Continue when all information is correct.
- 2. Once all entries have been entered for exhibitors in your family, submit the invoice for approval.
- 3. You will receive an email message when the entries have been submitted for approval. You will receive a second email when the entries have been approved.

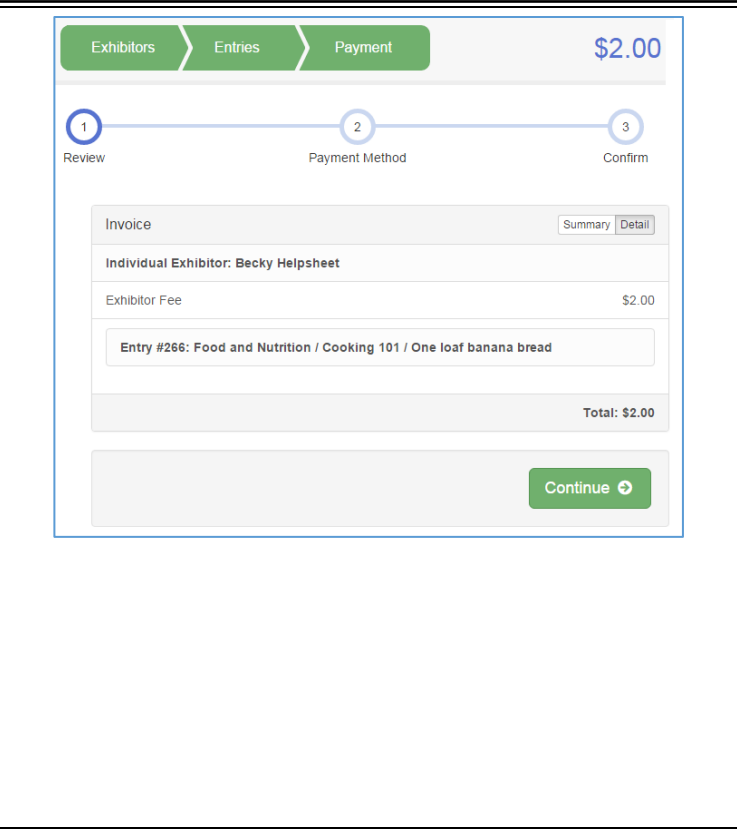